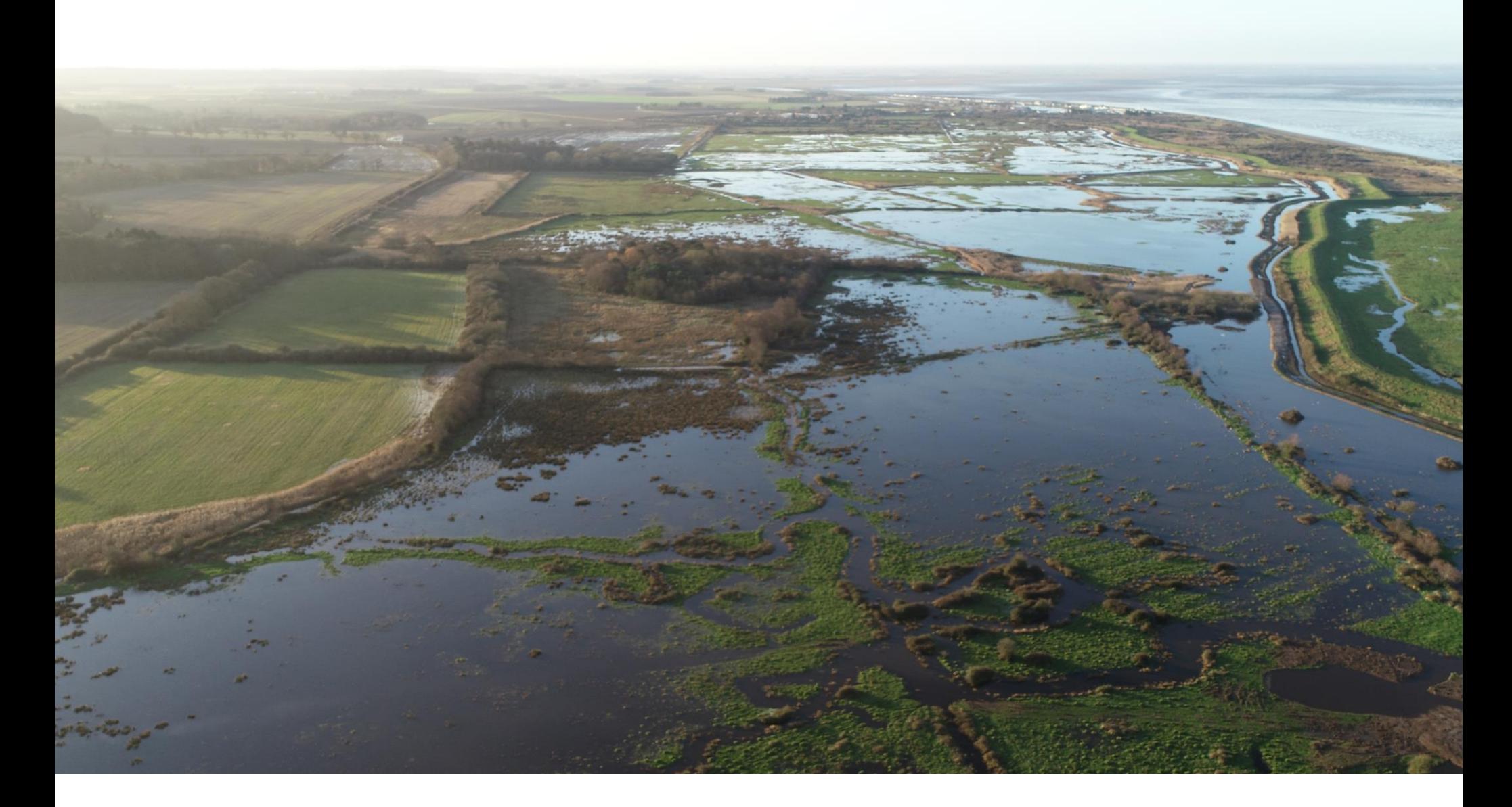

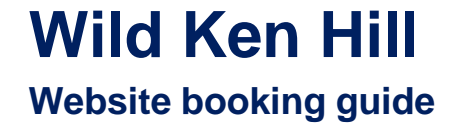

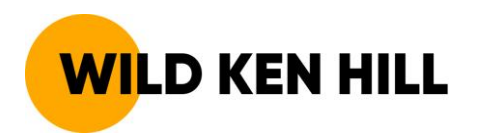

# **Step 1: visit the Wild Ken Hill website**

- **1. Visit [www.wildkenhill.co.uk](http://www.wildkenhill.co.uk/) in your internet browser**
- **2. Click 'Guided Tours' on the home page in the area outlined in red:**

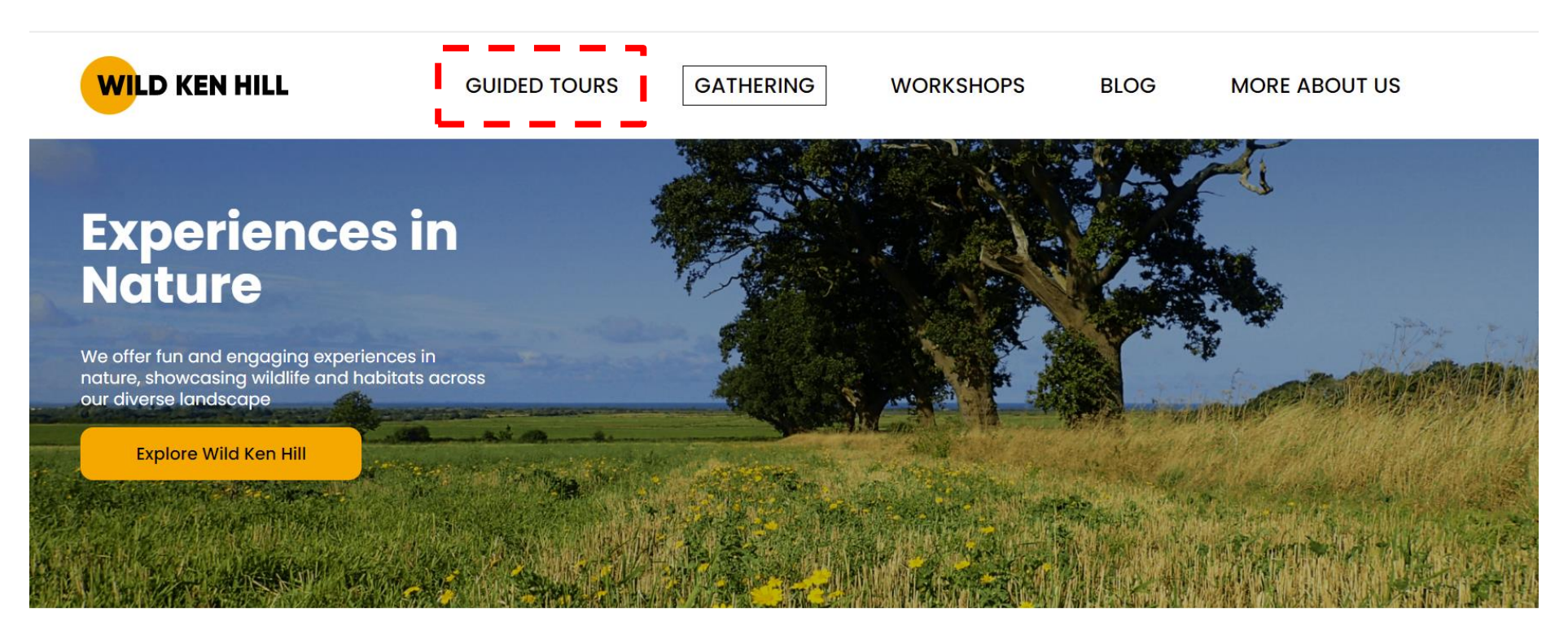

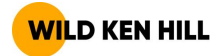

### **Step 2: select which guided tour you would like to go on**

- **1. Use the filters to help choose which guided tours are of interest for your visit**
- **2. Click the orange button labelled 'Book' for the guided tour that you would like to go on**

# How to book guided tours

Our Spring 2023 guided tours for from February to early June are now available to book!

Click on filters below to find the guided tour that's right for your visit.

If you're having difficulty booking, click here see our Guided Tour booking manual.

On the calendar, tours run on days highlighed in orange. Days highlighted in red are fully booked, and white means this guided tour doesn't run on that day.

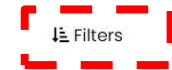

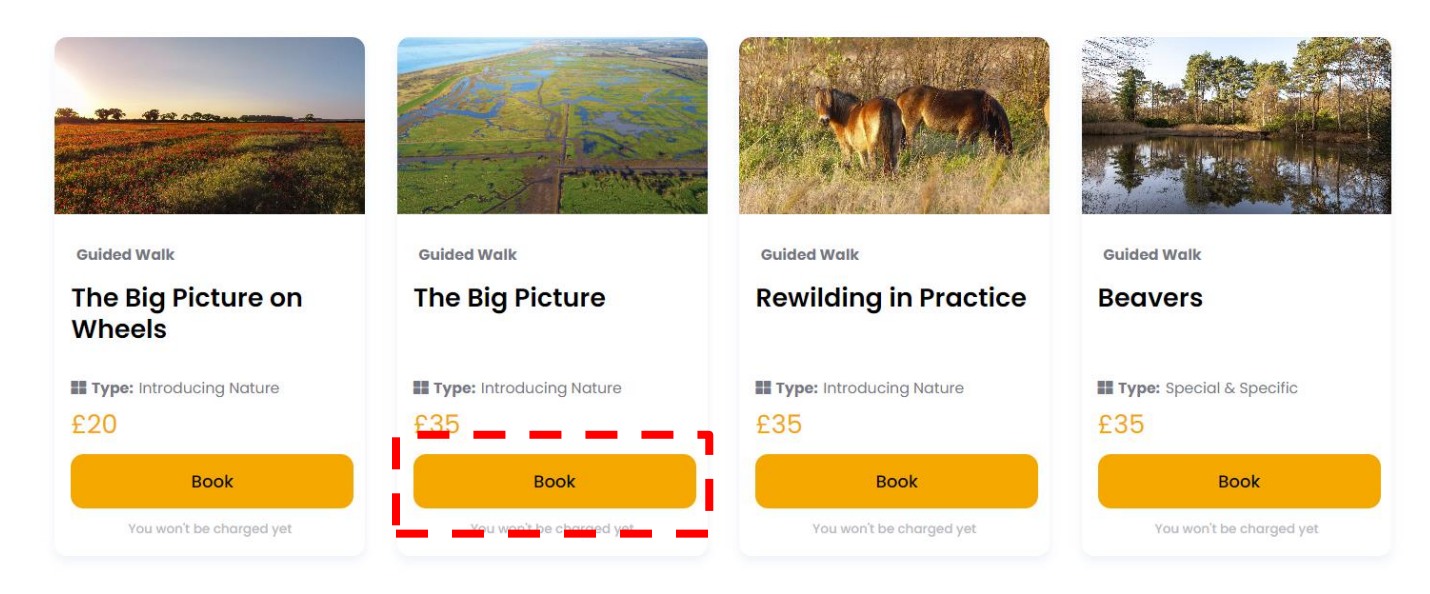

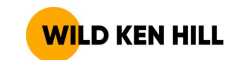

# **Step 3: confirm this is the guided tour that you would like to go on and select your date**

- **1. Read through the details of the tour and confirm that this is the guided tour you would like to go on**
- **2. In the white box on the right hand side of your screen, click the drop down arrow in the 'individuals' section and add the number of adults for your tour.**
- **3. Then click the up arrow outlined in red**

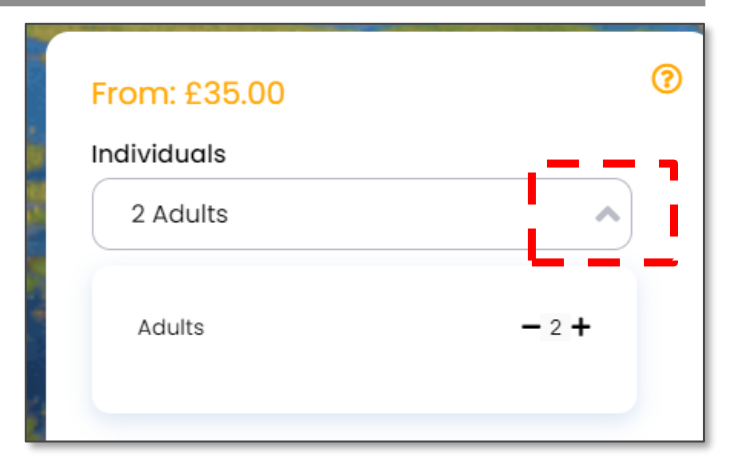

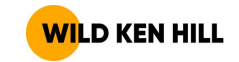

- **4. Then in the same white box on the right hand side of your screen, click the drop down arrow in the 'date' section and click on the date that you would like to go on.** 
	- **Orange means an available date**
	- **White or red means unavailable**

# **Step 3 continued: confirm your date and time**

**5. Once you have clicked on your preferred date, multiple start times will appear above. Click on your preferred time for the start time of your guided tour.**

**6. After you have clicked your preferred time, the website will update the booking cost. Click the orange button labelled 'Find Experiences' to proceed**

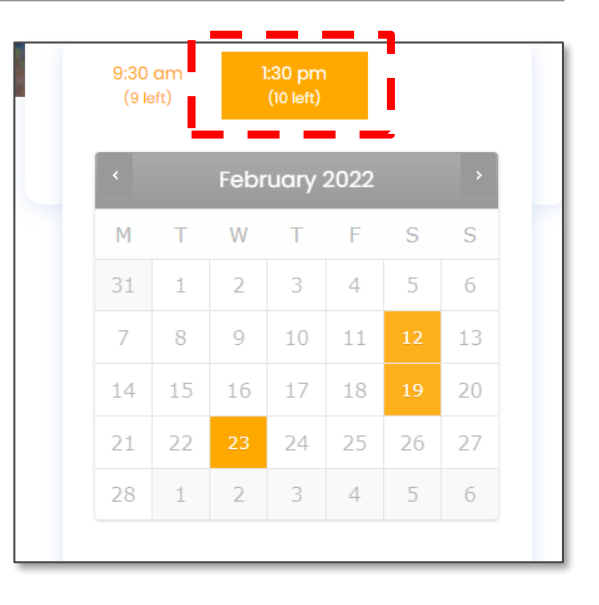

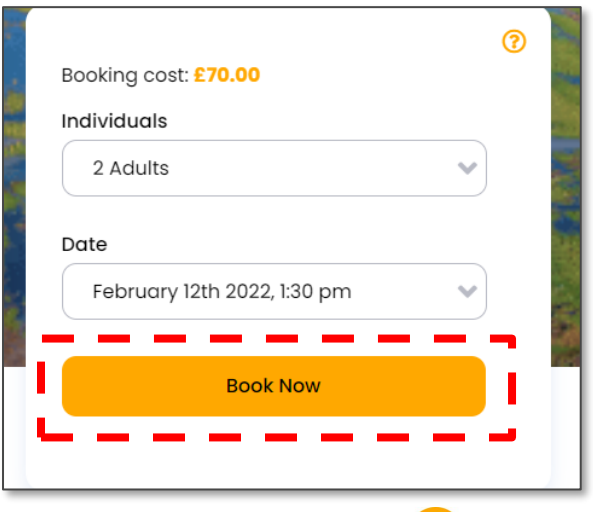

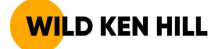

#### **Step 4: proceed to checkout**

**1. The following page will confirm the details of your guided tour. If you are happy, click the orange button labelled 'Proceed to Checkout'**

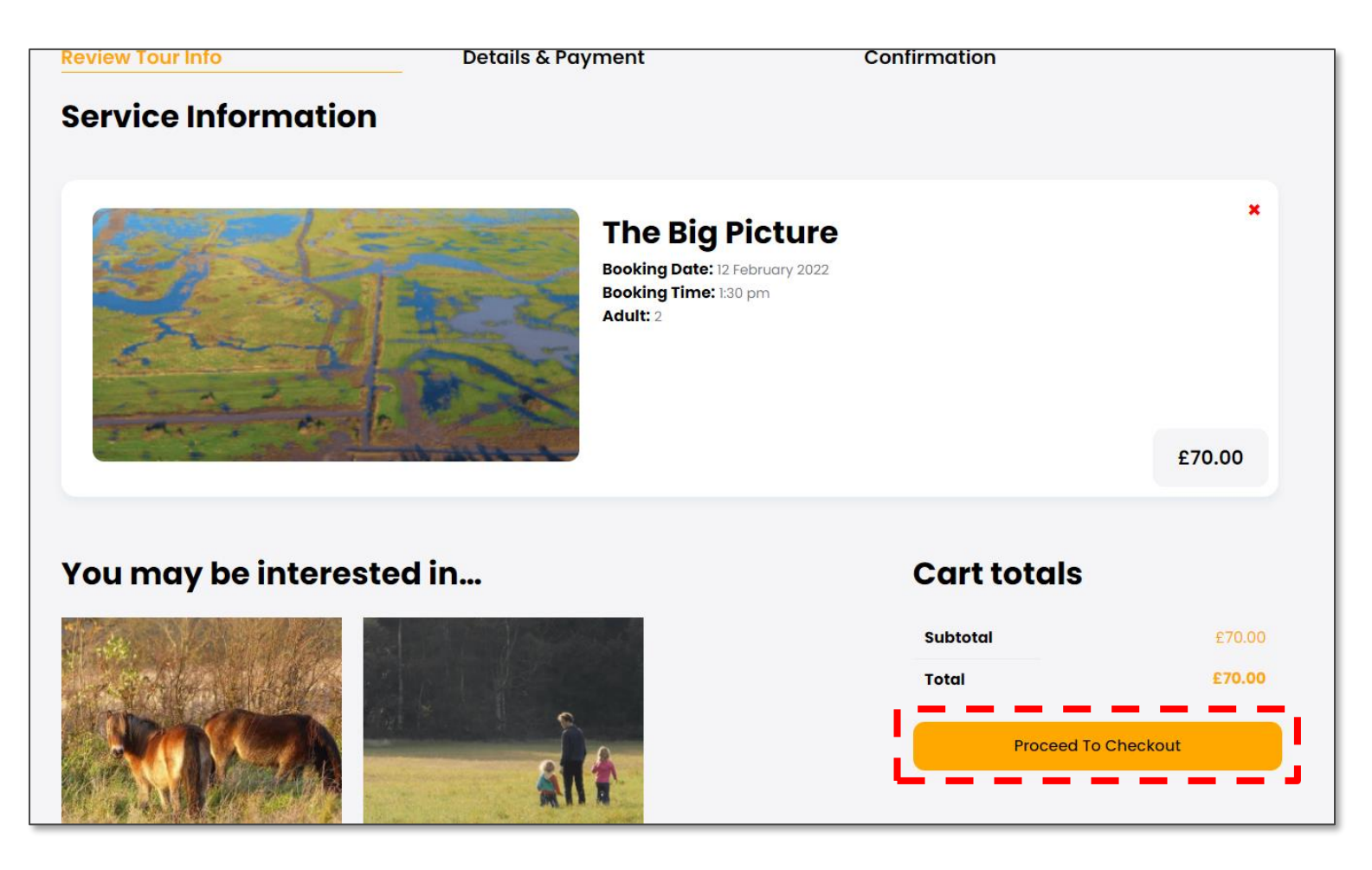

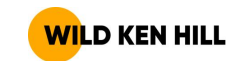

# **Step 6: complete booking**

**1. On the following page, populate your billing details, contact details, and card details. Also confirm you have read that you have read the terms and conditions before clicking the orange button labelled 'Place Order'. You should receive a booking confirmation by email.**

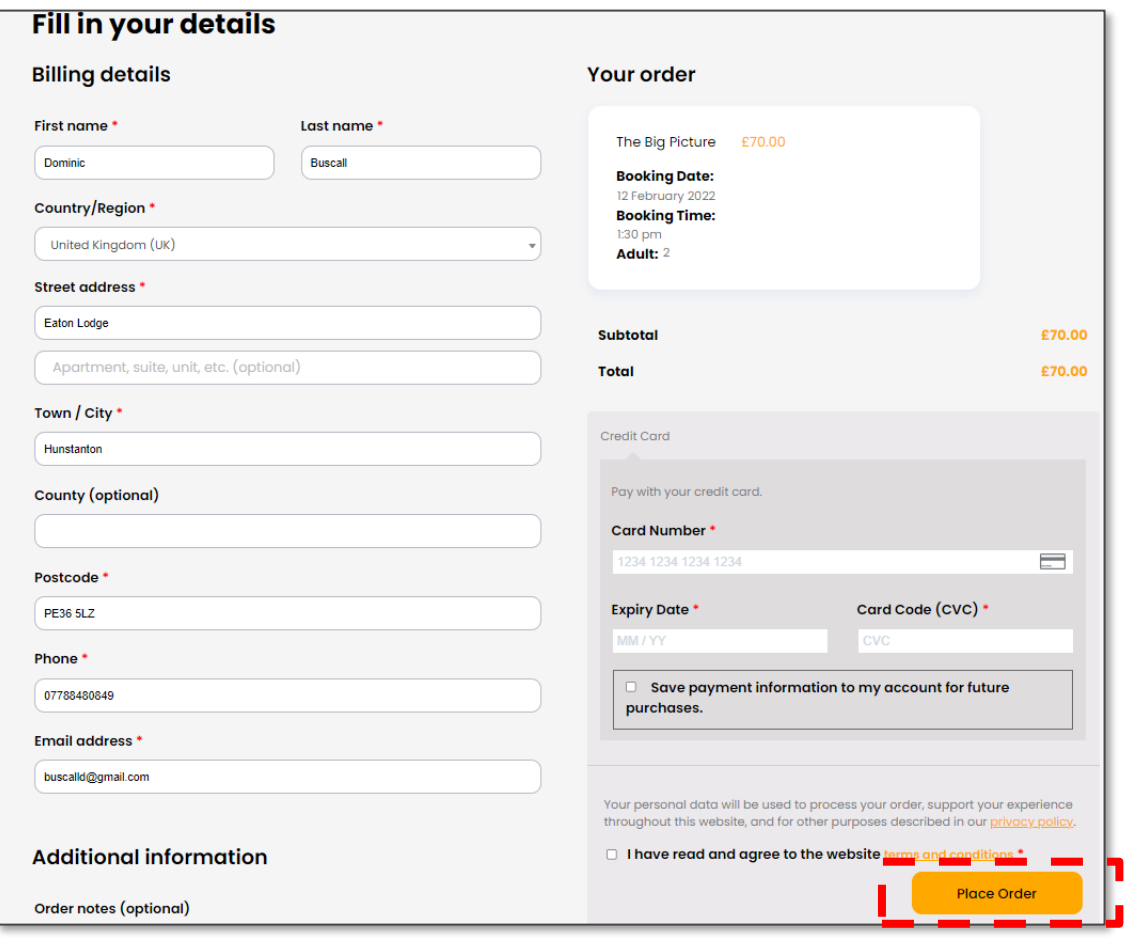

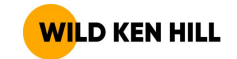